### **How to Set Up a FOXG1 Research Foundation Fundraising Team:**

Go to <https://foxg1research.org/>

Click on"Race to a Cure Teams" in the upper right corner of the screen.

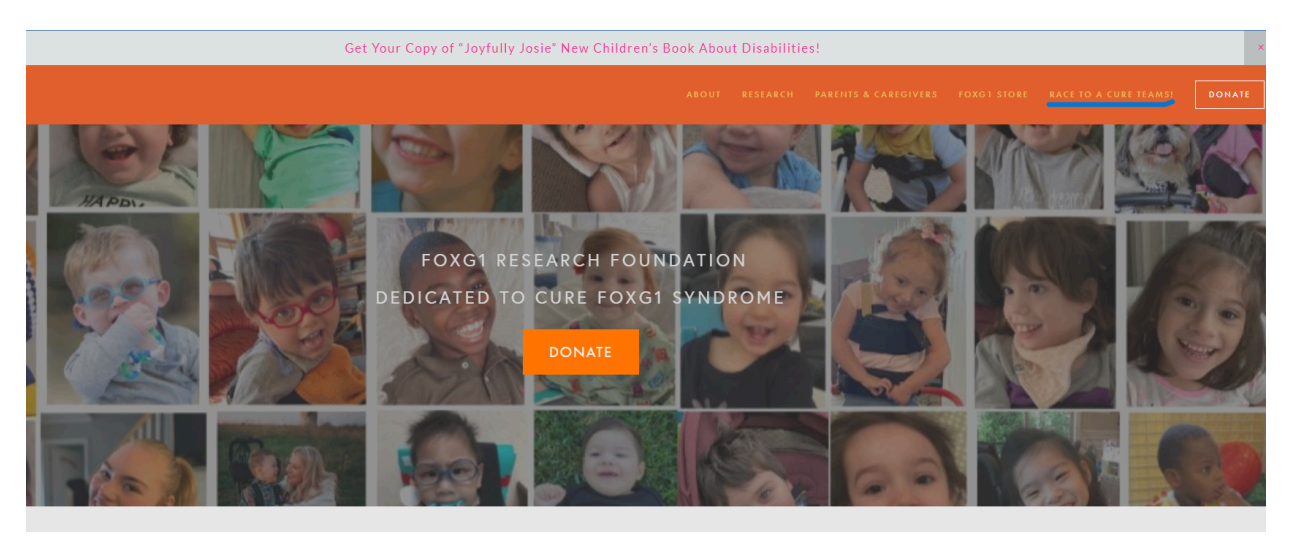

Then Click on the Button: "Create a FOXG1 Fundraising Team" Here

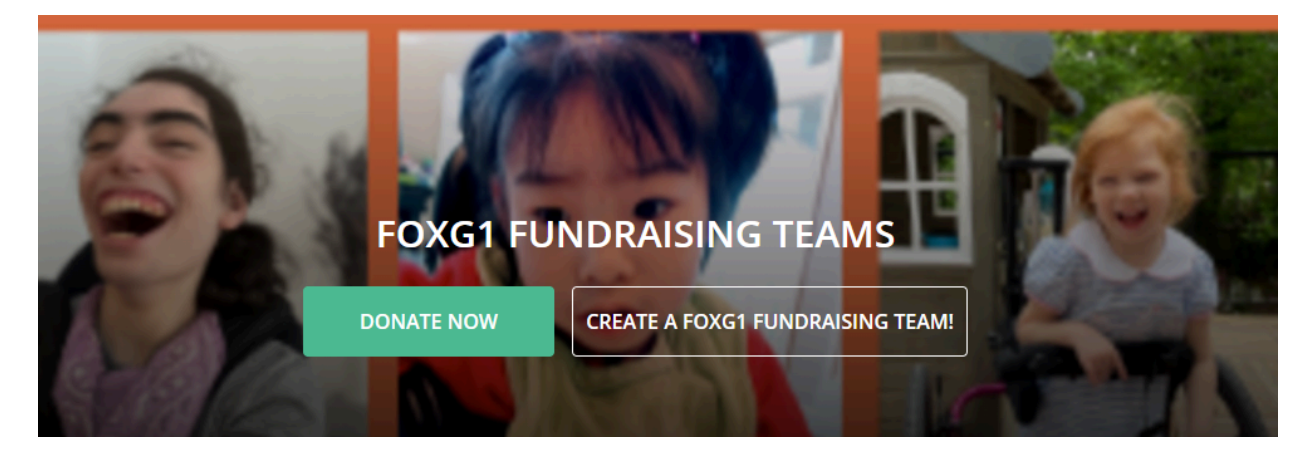

Create an account ( or click sign in below the account box, if you already have an account):

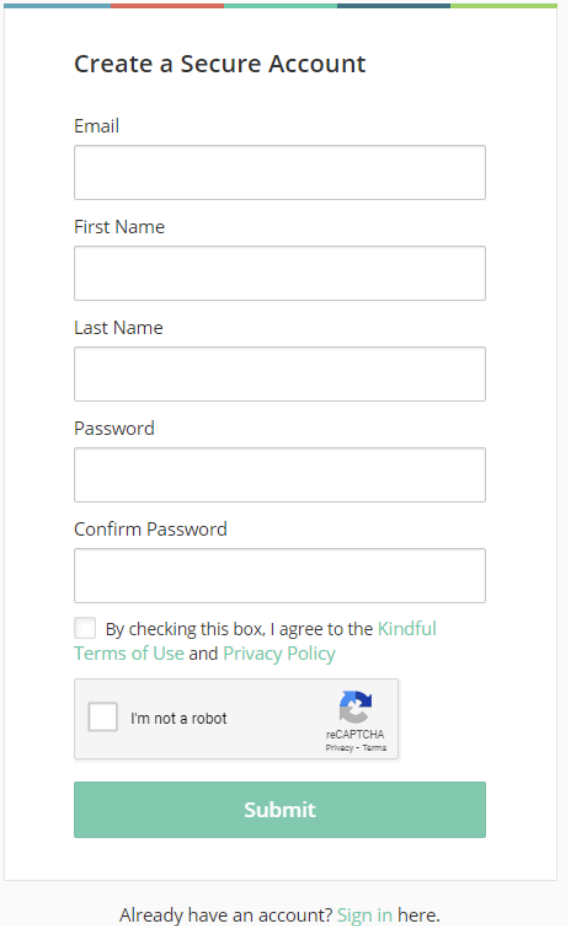

### Then Click Submit.

A small box will come up, and click Continue:

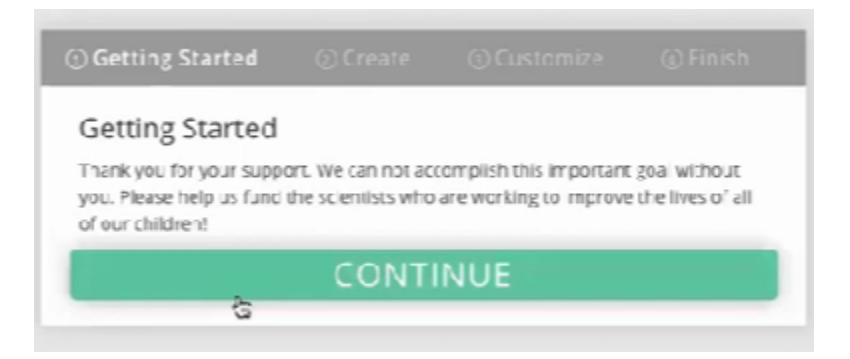

Then, using the resources you have developed while working in the Peer to Peer Toolkit, fill out the following fields:

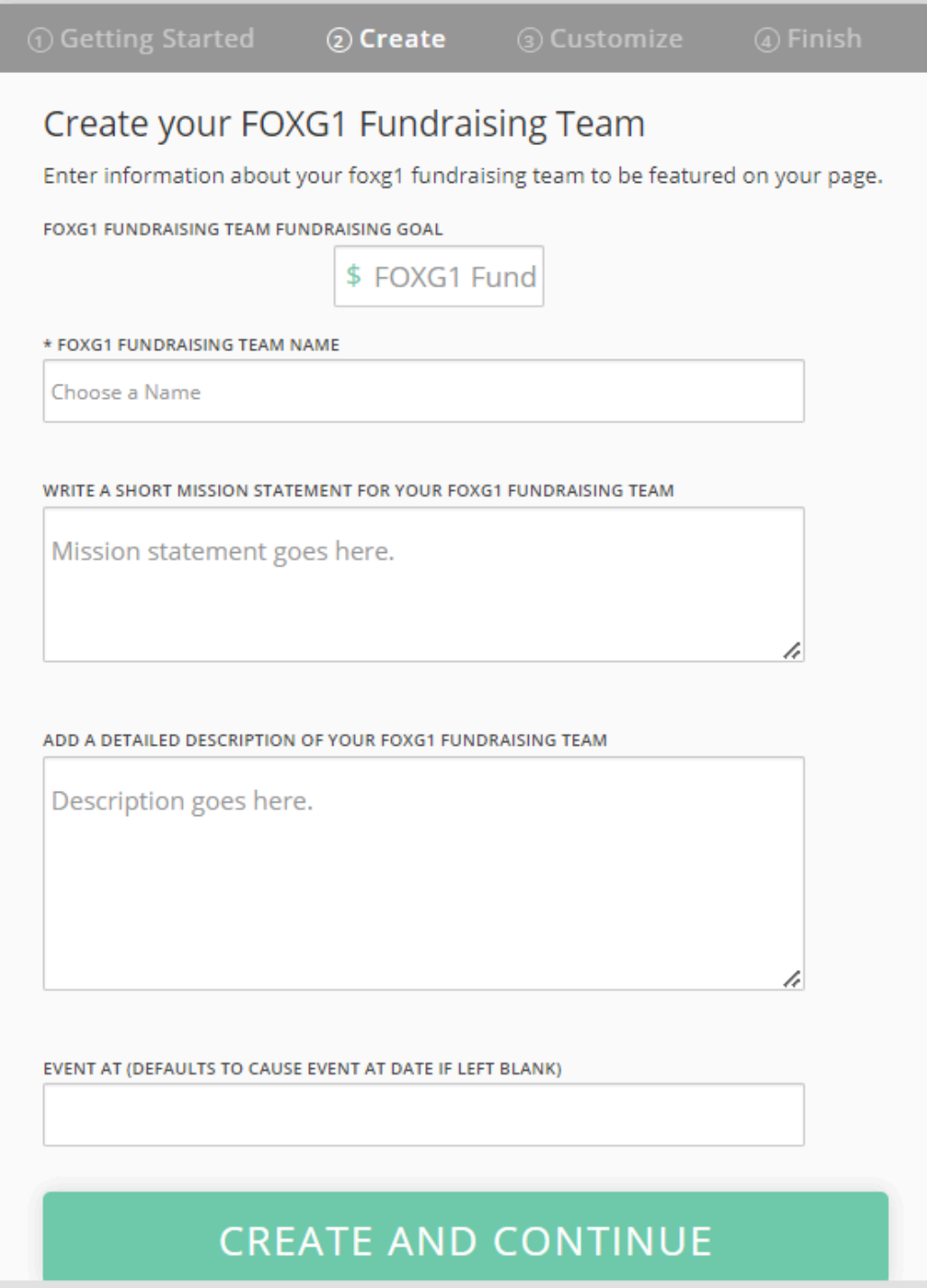

Then Choose your Theme Color...

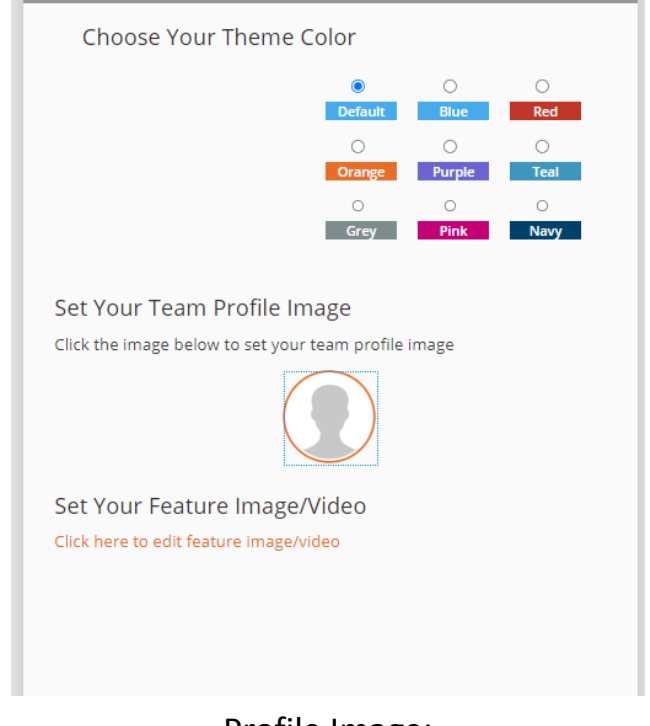

# Profile Image:

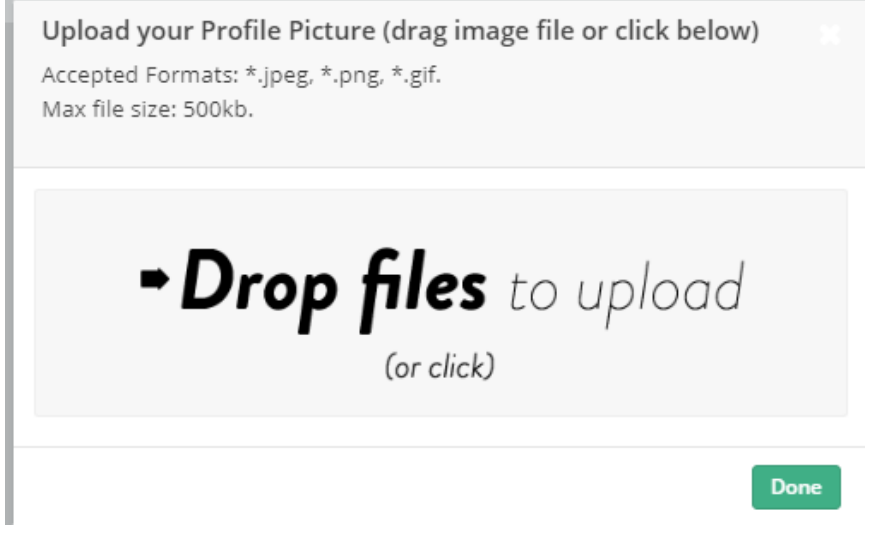

Click "Done."

## and Set your Featured Video and Images:

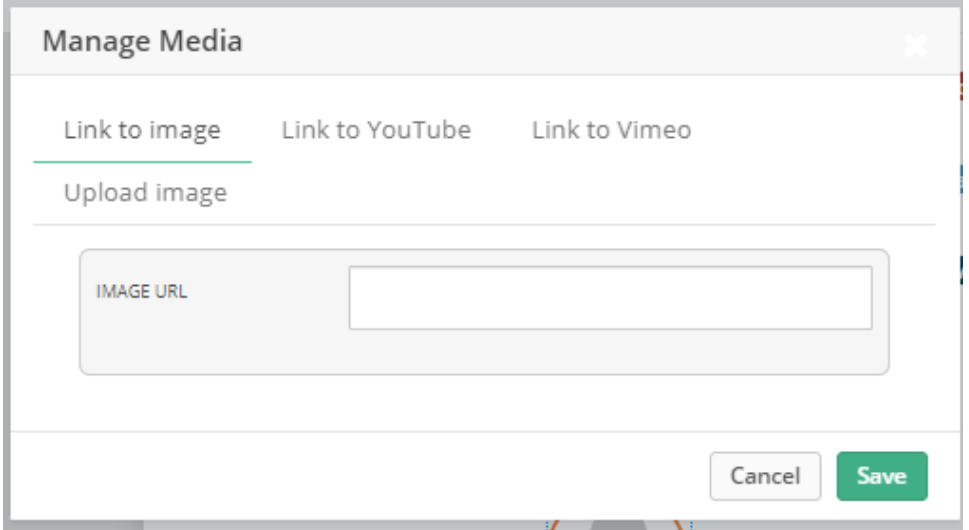

Then Click "Save".

### Click View your Page:

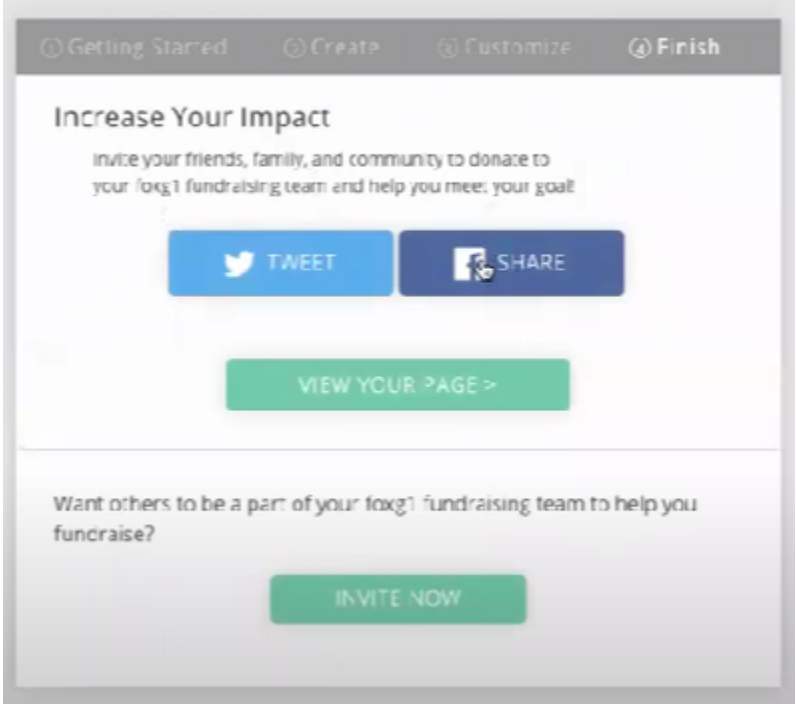

You can make any changes when you view the Campaign you have just created!